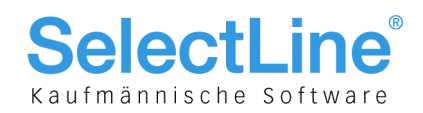

# SelectLine PC-Kasse

# Version 16

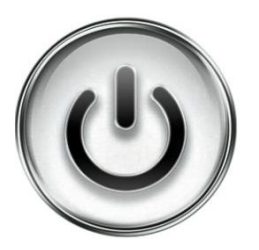

# Ausführliche Beschreibung

# der Änderungen und Neuerungen

© Copyright 2016 by SelectLine Software AG, CH-9016 St. Gallen

Kein Teil dieses Dokumentes darf ohne ausdrückliche Genehmigung in irgendeiner Form ganz oder in Auszügen reproduziert oder unter Verwendung elektronischer Systeme verarbeitet, vervielfältigt oder verbreitet werden. Wir behalten uns vor, ohne besondere Ankündigung Änderungen am Dokument und am Programm vorzunehmen.

Die im Dokument verwendeten Soft- und Hardware-Bezeichnungen sind überwiegend eingetragene Warenbezeichnungen und unterliegen als solche den gesetzlichen Bestimmungen des Urheberrechtsschutzes.

01.09.2016/bl/V1.2

## **SelectLin** Kaufmännische Software

#### **Inhalt** 1 Generelle Information und Einrichtung in vier Schritten .....................................................................3 1.1 Öffnen der neuen Konfiguration..........................................................................................................3 1.2 Anlegen eines neuen Layouts.............................................................................................................3 1.3 Übernahme des bestehenden Layouts (optional)...............................................................................3 1.4 Zuweisung des Layouts zu einer Kasse .............................................................................................3 2 Aufbau des Touchscreens ..................................................................................................................4 3 Erweiterte Einrichtung .........................................................................................................................5 3.1 Startparameter ....................................................................................................................................5 3.2 Anlegen und bearbeiten eigener Gruppen..........................................................................................5 3.3 Anlegen und bearbeiten von Kassenartikeln ......................................................................................6 3.4 Anlegen und bearbeiten von Funktionstasten ....................................................................................7 3.5 Kunden- und Artikelauswahl mit frei definierbaren Spalten (16.2) .....................................................8 3.6 Verhalten Preiseingabe 0.00 (16.3) ....................................................................................................8 4 Erweiterte und neue Bedienung..........................................................................................................9 4.1 Lagerung .............................................................................................................................................9 4.2 Anlegen von Artikeln .........................................................................................................................10 4.3 Verbessertes Ausstellen von Gutscheinen (16.2).............................................................................10 4.4 Optimierte Eingabe für Artikel ohne Preis (16.2) ..............................................................................10 4.5 Belegpreis ändern speichert Ausgangspreis der Belegpositionen (16.2).........................................11 4.6 Änderung nicht kassierter Positionen (16.2).....................................................................................11 4.7 Serien- und Chargennummernauswahl (16.2)..................................................................................11 4.8 Belegrabatt (prozentuale Angabe) (16.3)..........................................................................................11 4.9 Druckdialog (16.3).............................................................................................................................11 4.10 Rechnung bezahlen – Betrag anpassbar (16.3) ...............................................................................11 5 D-A-CH (16.2) ...................................................................................................................................12 5.1 Manipulationsschutz Registrierkasse (Mandantenland AT)..............................................................12

#### **Anmerkung:**

Hinweise zu programmübergreifenden Funktionen wie Veränderungen im Setup/Installationsprogramm und zum Drucken/Formulareditor finden Sie in den Dokumenten

- Achtung Update Version 16
- Update Programmübergreifendes Version 16

Hinweise zu lager- und belegspezifischen Funktionen und Updates sowie zum elektronischen Zahlungsverkehr finden Sie – sofern vorhanden – in den Dokumenten

- Achtung Update Lager und Belege
- Update elektronischer Zahlungsverkehr Version 16

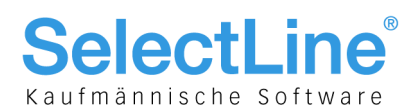

## 1 Generelle Information und Einrichtung in vier Schritten

Mit der Version 16 wurde ein neues Touchlayout (Touchkasse 2) geschaffen, welches eine vollständige touchfähige Einbindung aller Dialoge ermöglicht. Dadurch kann es für gewisse Aktionen und Kombinationen, bei denen es weitere Dialoge benötigt, zu Einschränkungen kommen; oder sie stehen gar nicht mehr zur Verfügung. Wir empfehlen daher, die Anforderungen eines Anwenders zuerst in einem marginal definierten Layout zu prüfen, bevor aufwendig und umfangreich die komplette Konfiguration vorgenommen wird. Dieses Dokument beinhaltet lediglich die Konfiguration und Anwendung der Touchkasse 2 inkl. den dazugehörigen übrigen Menüpunkten und listet vorweg einige Highlights auf:

- Komplett touch-optimierte Bedienung (inkl. Such- und Auswahllisten)
- Intuitives und schnelles Kassieren
- Vollbildschirmdarstellung
- Automatische Skalierung der Anzeigebereiche entsprechend der tatsächlichen Bildschirmgrösse (Mindestgrösse 10 Zoll), unabhängig von der tatsächlichen Auflösung (dadurch haben die Bedienelemente auch auf hochauflösenden Displays immer die optimale Grösse).
- Vereinfachte Artikel- und Kundenanlage
- Beliebig viele Layouts
- Direkter Start der Kasse über Parameter
- Anpassbare Funktionsleiste
- 3 frei definierbare Funktionsschalter
- Beliebig viele Gruppen und Untergruppen für die Einordnung von Kassenartikeln

#### 1.1 Öffnen der neuen Konfiguration

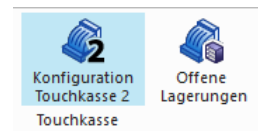

Über das Untermenü des Kassenbelegs kann die "Touchscreen-Konfiguration 2" aufgerufen werden, um ein neues Layout zu erstellen.

#### 1.2 Anlegen eines neuen Layouts

In der "Touchkassen-Konfiguration" können beliebig viele Layouts angelegt werden. Hierfür muss eine Bezeichnung eingegeben werden, welche eindeutig ist (kann über "Bezeichnung umbenennen" geändert werden).

#### 1.3 Übernahme des bestehenden Layouts (optional)

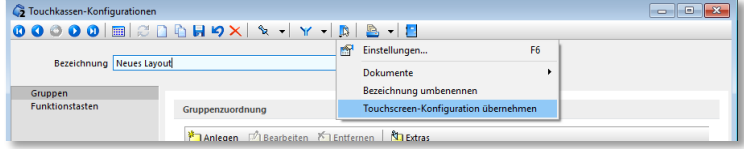

Wurde bereits die bestehende Touchoberfläche (alte Touchkassenlösung) definiert, können die "alten" Einstellungen auch für eine neue Touchkassen-Konfiguration übernommen werden (solange keine Gruppen angelegt wurden). Hierfür kann die Funktion "Touchscreen-Konfiguration übernehmen" unter den "Einstellungen und Zusatzfunktionen" verwendet werden.

#### 1.4 Zuweisung des Layouts zu einer Kasse

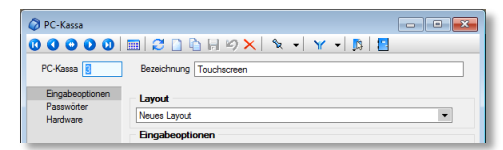

Das erstellte "Layout" kann nun über die "Auswahl" der gewünschten Kasse / den gewünschten Kassen zugewiesen werden.

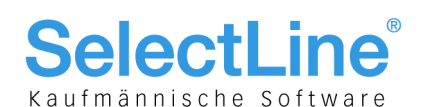

#### Aufbau des Touchscreens

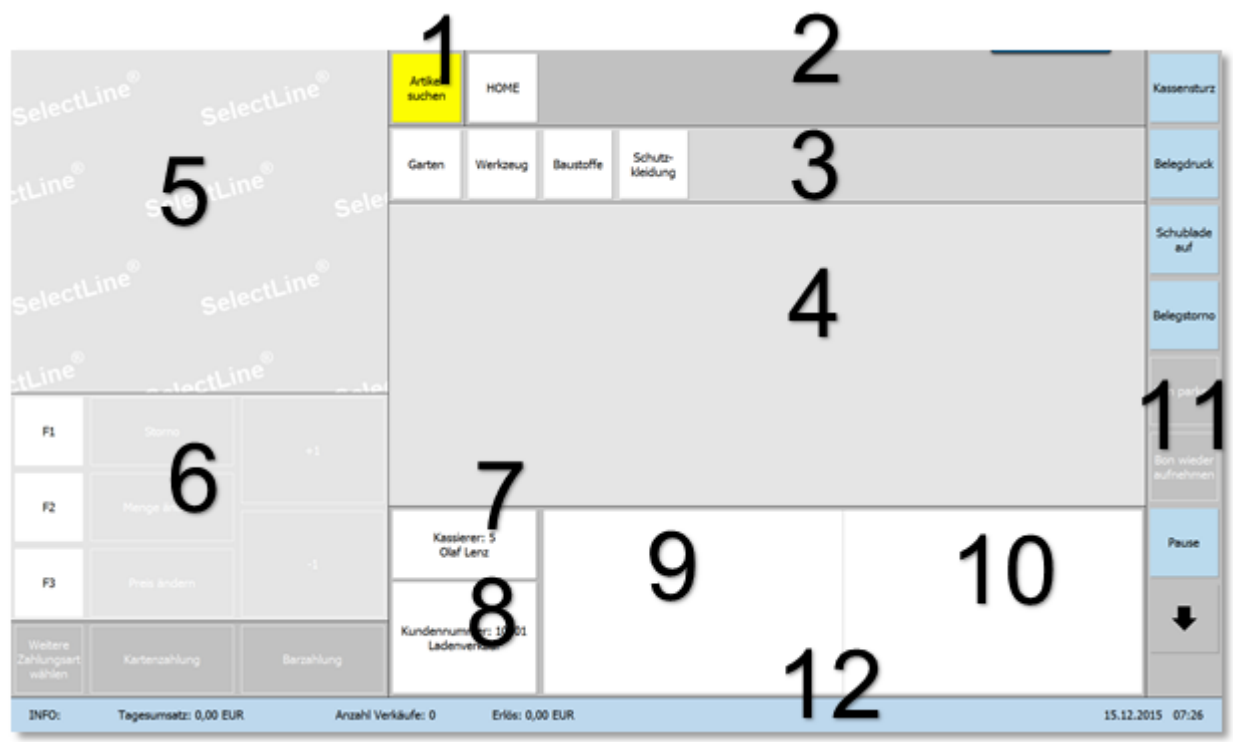

- Artikelsuche
- Brotkrumenleiste zur Navigation und Anzeige der aktuell geöffneten Gruppe
- Gruppen und Untergruppenwahl
- 4 Artikelübersicht zur gewählten Gruppe bzw. der "Home" Gruppe
- Aktuell erfasste Positionen des Bons
- Die wichtigsten Kassenfunktionen und 3 frei definierbare Funktionstasten, sowie 2 Schnellwahltasten für die Zahlungsart
- Kassiererwahl und –anzeige
- Kundenwahl und –anzeige
- Detailinformationen zum gewählten Artikel
- Bildanzeige des gewählten Artikels
- Alle verfügbare Kassenfunktion direkt über Funktionsschalter erreichbar
- Infoleiste (per Berührung ausblendbar)

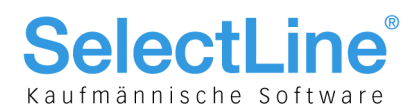

## 3 Erweiterte Einrichtung

#### 3.1 Startparameter

Die Bildschirmgrösse und damit die Grösse der Touchscreen-Bereiche wird automatisch ermittelt. Für den Fall, dass die Grösse falsch ermittelt wird (z. B. bei einer Remotesitzung), steht ein Startparameter "display=" zur Verfügung, mit dem die tatsächliche Bildschirmgrösse in cm angegeben werden kann. Z. B.: C:\SelectLine\AuftragChSQL.exe display=56x33

Um direkt eine Kasse starten zu können, kann der Startparameter "PCKasse=", gefolgt von der Nummer der Kasse, verwendet werden. Wird die Kasse direkt über den Startparameter gestartet, bewirkt der "Kassenabschluss" oder das "Beenden" zusätzlich, dass die Warenwirtschaft geschlossen wird. Z. B.: C:\SelectLine\AuftragChSQL.exe PCKasse=2

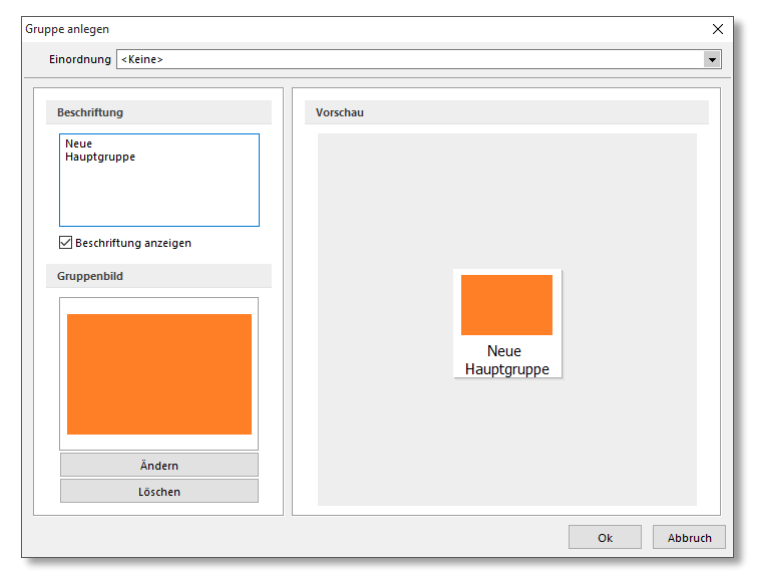

#### 3.2 Anlegen und bearbeiten eigener Gruppen

Über die "Touchscreen-Konfiguration 2" können beliebige Gruppen für die Organisation der Kassenartikel angelegt und bearbeitet werden. Dafür steht eine mehrzeilige "Beschriftung" zur Verfügung, mit der die Zeilenumbrüche individuell gesteuert werden können (sonst erfolgt dies automatisch). Optional kann ein "Gruppenbild" hinterlegt werden. Das Ändern der Gruppenfarbe ist nicht vorgesehen, kann aber sehr einfach über ein einfarbiges Bild erreicht werden (siehe Beispiel unten). Über die "Vorschau" zeigt das Programm nicht nur eine Vorschau zum Aussehen, sondern stellt den Gruppenschalter in der tatsächlichen Grösse (anhand der aktuellen Bildschirmgrösse) dar. Über die "Einordnung" kann gesteuert werden, ob die aktuelle Gruppe unter einer übergeordneten erscheinen soll.

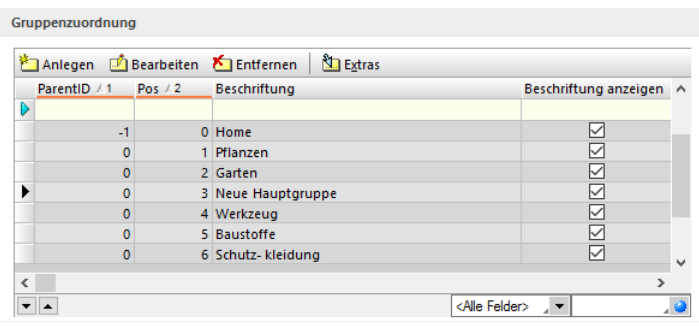

Zudem kann die Reihenfolge (Spalte "Pos") über die Schalter veilangeändert werden. Wichtig für das Ändern der Reihenfolge ist die Standardspaltensortierung, wie nebenstehend dargestellt ist.

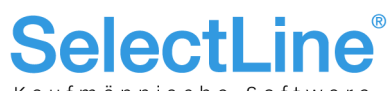

3.3 Anlegen und bearbeiten von Kassenartikeln und software

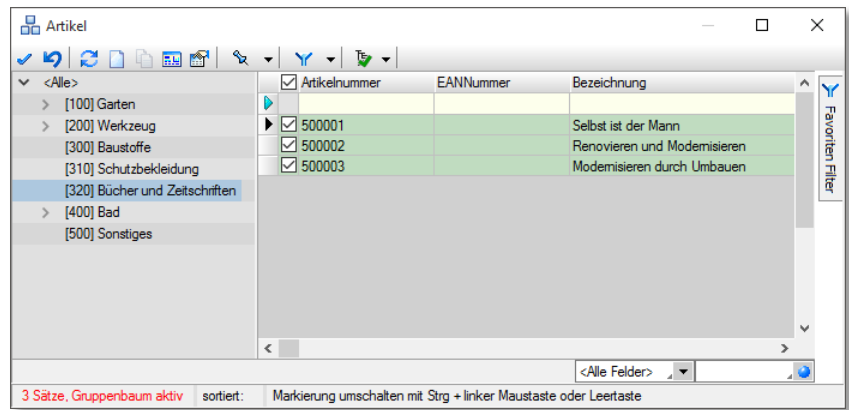

Artikel können über den bekannten Auswahldialog zu der Gruppe hinzugefügt werden. Dabei wird die Gruppe verwendet, auf der der Cursor (schwarzer Pfeil) platziert wurde. Es lassen sich beliebig viele Artikel in einem Schritt zu einer Gruppe hinzufügen. Pro Gruppe kann derselbe Artikel nur einmal hinzugefügt werden. Ausgeschlossen von der Zuordnung sind Handelsstücklisten, Variantenartikel und Preismengenartikel.

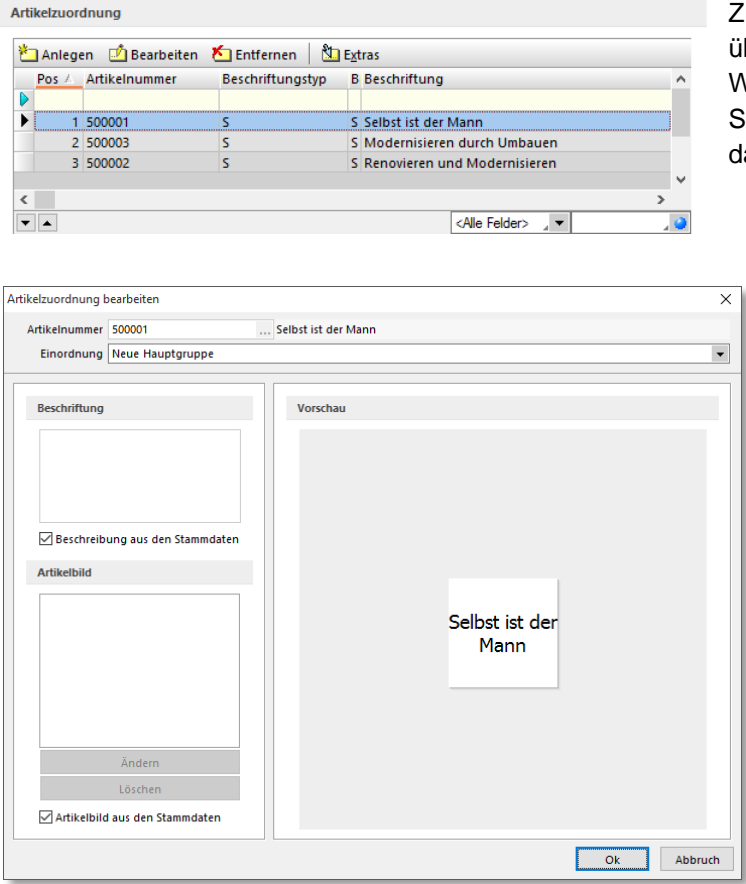

Zudem kann die Reihenfolge (Spalte "Pos") iber die Schalter  $\blacktriangleright$  geändert werden. Wichtig für das Ändern der Reihenfolge ist die Standardspaltensortierung, wie unten largestellt ist.

Über "Bearbeiten" steht auch den Kassenartikeln (analog den Gruppen) eine mehrzeilige "Beschriftung" zur Verfügung, mit der die Zeilenumbrüche individuell gesteuert werden können. Standardmässig werden die Bezeichnungen aus den Artikelstammdaten verwendet. Verfügt der Artikel in den Stammdaten über ein Artikelbild, wird dies automatisch verwendet. Die Verwendung abweichender Bilder ist nach dem deaktivieren der Option "Artikelbild aus den Stammdaten" möglich.

Über die "Einordnung" kann gesteuert werden, in welcher Gruppe der Artikel erscheinen soll (Gruppen in denen er bereits verwendet wird, können nicht gewählt werden).

# **SelectLir**

3.4 Anlegen und bearbeiten von Funktionstasten männische Software

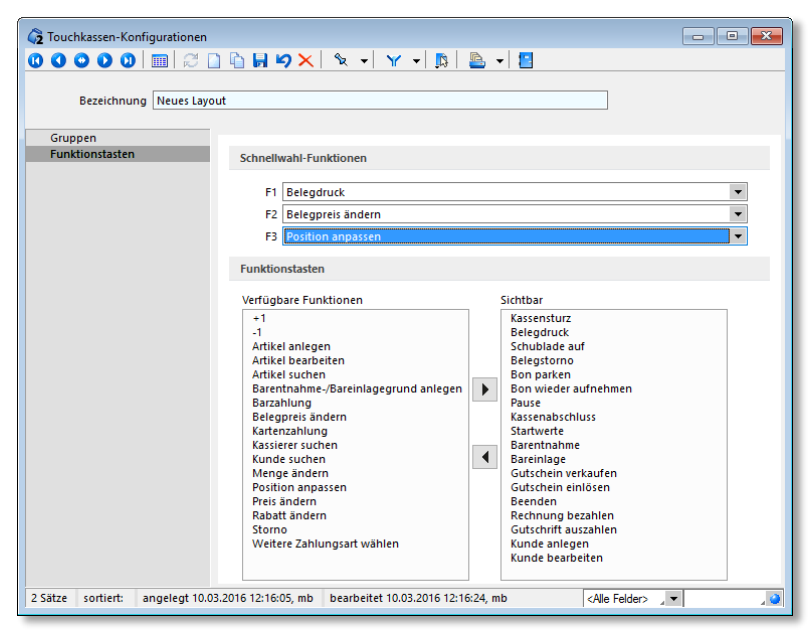

Im Bereich "Funktionstasten" können die Schnellwahlfunktionen zugewiesen und die Reihenfolge und Sichtbarkeit der Funktionstasten festgelegt werden.

#### **Bereich "Schnellwahl-Funktionen"**

In der Touchoberfläche werden die Schnellwahl-Funktionen bis zur Zuweisung einer Funktion mit F1 – F3 angezeigt (siehe Kapitel 2, Bereich 6). Nach der Zuweisung erhalten sie automatisch die Funktion als Beschriftung.

#### **Bereich "Funktionstasten"**

Auf der Seite "Sichtbar" im Bereich der Funktionstasten sind alle verfügbaren Kassenfunktionen enthalten. Ihre Reihenfolge entspricht der Anzeige im Touchlayout und kann einfach per "Drag & Drop" geändert

werden. Werden bestimmte Funktionen nicht benötigt, können diese über den Schalter <a></a>l oder ebenfalls per Drag & Drop auf die Seite der "Verfügbaren Funktionen" verschoben werden. Sie sind anschliessend in der Touchoberfläche nicht mehr vorhanden.

Werden Einträge von der Seite der verfügbaren Funktionen auf die Seite der sichtbaren Funktionen verschoben, tauchen diese zusätzlich in der vertikalen Funktionsleiste (siehe Kapitel 2, Bereich 11) der Touchoberfläche auf.

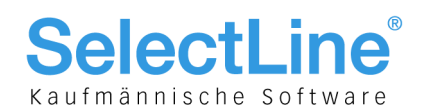

## 3.5 Kunden- und Artikelauswahl mit frei definierbaren Spalten (16.2)

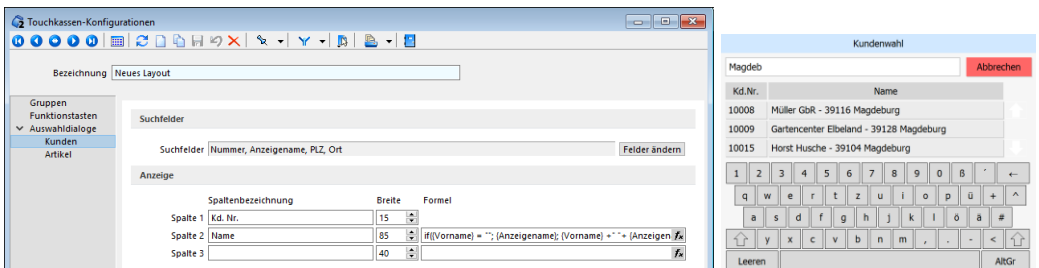

In der Version 16.2 können neu die Anzeige und Suche für die Auswahldialoge der Kunden und Artikel pro Layout frei definiert werden. Es stehen jeweils zwei Spalten zur Verfügung, deren Inhalte flexibel über Formeln ermittelt werden können. Spalten mit einer leeren Formel werden nicht angezeigt. Zudem können das Breitenverhältnis der Spalten und deren Bezeichnung definiert werden. Die Suchfelder wurden von der Konfiguration der Auswahllisten entkoppelt (Einstellungen werden übernommen) und können nun unabhängig konfiguriert werden. Auch eine linksbündige Suche kann speziell für bestimmte Layouts unter "Auswahldialoge" aktiviert werden.

Zur besseren Unterscheidung der Kunden können zusätzliche Informationen für die Anzeige gewählt werden (z. B. der Vorname, die PLZ und der Ort). Beispiel Spalte Name:

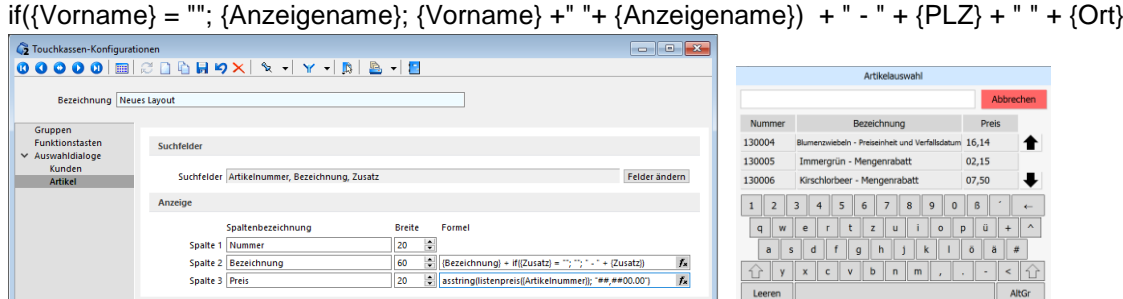

Auch Informationen, die über Funktionen ermittelt wurden, können dargestellt werden und ermöglichen der Artikelsuche somit die Rolle, eine Artikelinformation zu übernehmen (z.B. in dem zusätzlich der Listenpreis eingeblendet wird). Je mehr Inhalt eine Spalte anzeigen soll, desto kleiner wird die Schriftgrösse (bis ab einer bestimmten Grösse die Anzeige abgeschnitten wird).

Beispiel Spalte Bezeichnung: {Bezeichnung} + if({Zusatz} = ""; ""; " - " + {Zusatz}) Spalte Preis: asstring(listenpreis({Artikelnummer}); "##,##00.00")

#### 3.6 Verhalten Preiseingabe 0.00 (16.3)

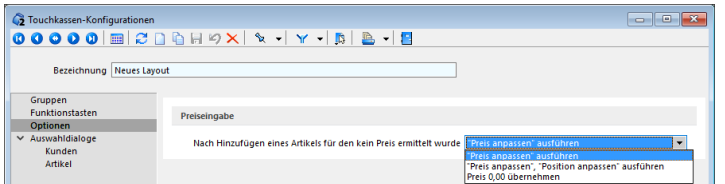

Über die Touch-Konfiguration erfolgt die Steuerung, wenn ein Artikel mit einem Preis 0.00 eingefügt wird:

- "Preis anpassen" ausführen
- "Preis anpassen", "Position anpassen" ausführen
- Preis 0.00 übernehmen

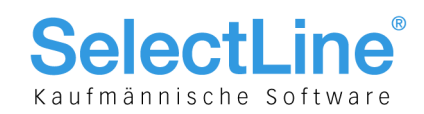

## 4 Erweiterte und neue Bedienung

#### 4.1 Lagerung

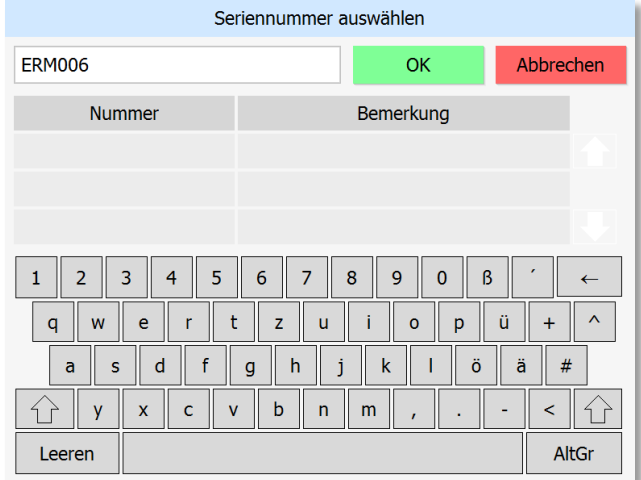

Mit der neuen Oberfläche ist gewährleistet, dass ein Anwender während des Kassiervorgangs niemals einen Lagerdialog (Serien- und Chargennummernauswahl ausgenommen) erhält. Neben der Auswahl der erfassten Serien- und Chargennummern verfügt der Dialog auch über die Möglichkeit, Seriennummern anzulegen. Wird also ein Artikel kassiert, der eine Seriennummer aufweist, die noch nicht im System erfasst wurde, hat er die Möglichkeit über OK den Kassiervorgang trotzdem abzuschliessen. Die Seriennummer wird dadurch angelegt, und eine Bestandkorrektur über die offenen Lagerungen kann später durchgeführt werden.

Das Programm versucht Lagerungen beim Abschliessen des Kassiervorgangs automatisch vorzunehmen. Ist eine Lagerung nicht ohne zusätzliche Nutzereingabe möglich (z. B.: Artikel verfügt über keinen Bestand und das negative Lagern ist nicht erlaubt) werden diese offenen Lagerungen in einer Tabelle gesammelt. Diese Lagerungen können durch den Nutzer zu einem beliebigen Zeitpunkt durchgeführt werden. Das Programm weist bei jedem Kassenabschluss auf offene Lagerungen hin (falls vorhanden).

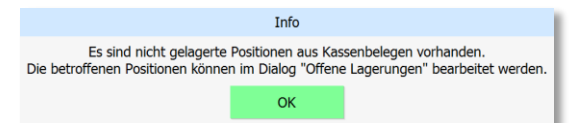

Wie bereits in der Meldung ersichtlich, kann die nachträgliche Lagerung jederzeit über eine separate Funktion des PC-Kassenmenüeintrags aufgerufen werden. Sie kann aus Sicht der Positionen oder des Belegs kassenübergreifend (Touchscreen 2) abgearbeitet werden. Über den Schalter "Lagern" wird der normale Lagerdialog aufgerufen. Sobald die komplette Menge einer Position erfolgreich ausgelagert wurde, wird der Eintrag aus den "offenen Lagerungen" entfernt.

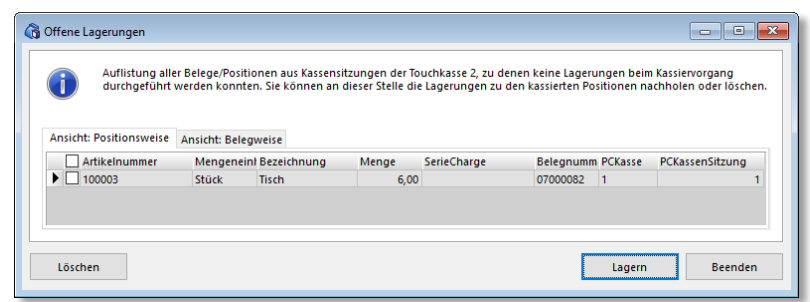

#### **Hinweis:**

Seite 9 von 12 Im Dialog stehen die bekannten kontextbezogenen Programmfunktionen über die rechte Maustaste zur Verfügung. Diese ermöglichen z. B. ein schnelles Ein- bzw. Umlagern von Beständen.)

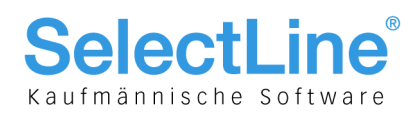

#### 4.2 Anlegen von Artikeln

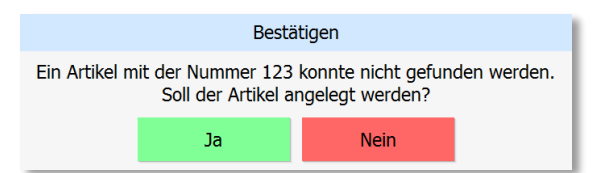

Neben dem Funktionsschalter "Artikel anlegen" bietet das Programm auch die Möglichkeit, einen Artikel hinzuzufügen, wenn dieser durch den gescannten EAN-Code nicht gefunden wurde.

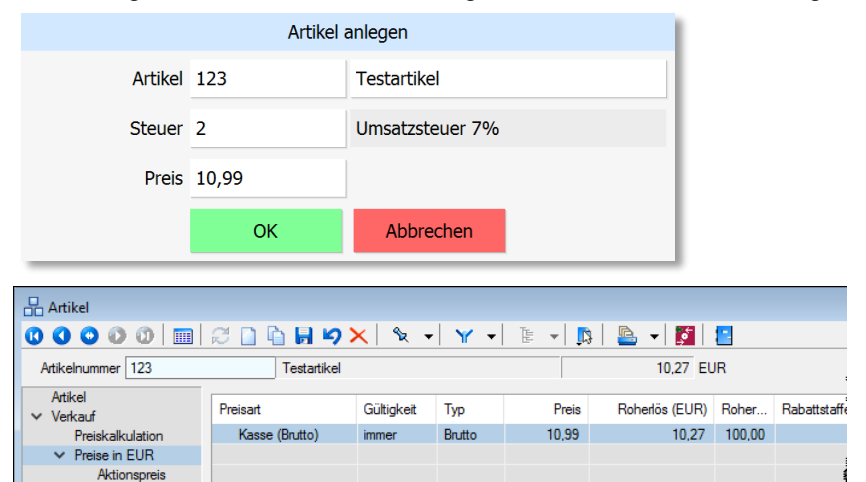

Für neu angelegte Artikel können Bruttopreise eingegeben werden. Voraussetzung dafür ist, dass für den Kassenkunden eine Brutto-Preisgruppe hinterlegt ist. Damit erfolgt keine Umrechnung von Netto zu Brutto die Gefahr von Rundungsdifferenzen besteht nicht.

#### 4.3 Verbessertes Ausstellen von Gutscheinen (16.2)

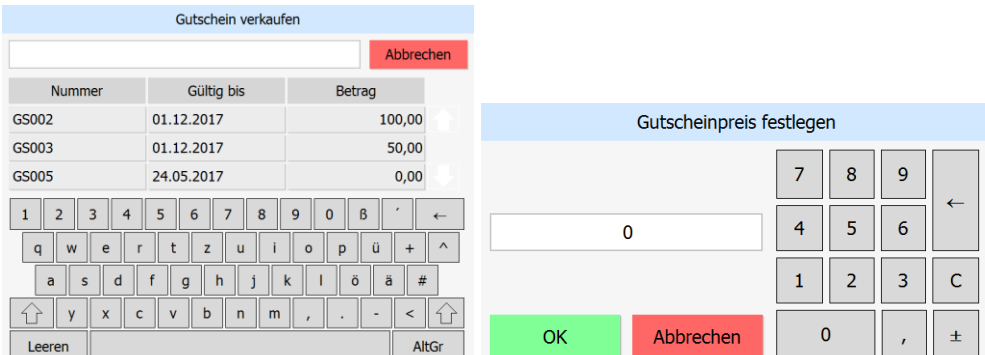

Beim Verkaufen von Gutscheinen bietet das Programm die Möglichkeit, den Gutscheinpreis festzulegen. Voraussetzung hierfür ist ein Gutschein in den Stammdaten, der mit einem Preis von 0,00 angelegt wurde und der über eine gültige Artikelangabe für den Verkauf verfügt.

#### 4.4 Optimierte Eingabe für Artikel ohne Preis (16.2)

Wird ein Artikel gewählt, für den ein Preis 0 ermittelt wurde, gelangt der Kassierer direkt in die Eingabe zum Ändern des Positionspreises. Bisher wurde der Dialog zum Anpassen der Position aufgerufen, aus dem jeweils die Änderung des Positionspreises aufgerufen werden konnte. Dieser Schritt wurde eingespart.

# **SelectLir**

# 4.5 Belegpreis ändern speichert Ausgangspreis der Belegpositionen (16.2)

Die Funktion "Belegpreis ändern" speichert den Originalpreis jeder Belegposition in das neue Feld "EinzelpreisOriginal", bevor die Positionspreise an den neuen Belegpreis angepasst werden. Dadurch ist es z. B. einfach möglich, dem Kunden seinen Nachlass auf dem Bon auszugeben.

## 4.6 Änderung nicht kassierter Positionen (16.2)

Die Funktion "Position anpassen" wurde erweitert und erlaubt nun eine Änderung aller nicht kassierten Positionen eines Kassenbelegs. Dazu wird nach Betätigen der Funktion ein Änderungsmodus aufgerufen, in dem eine der erfassten, nicht stornierten Positionen zur Änderung gewählt werden kann. Eine Auswahl ist über das Scannen des Artikels, die Artikelschnellwahltasten oder die Positionsübersicht möglich (analog des Positionsstornos).

#### 4.7 Serien- und Chargennummernauswahl (16.2)

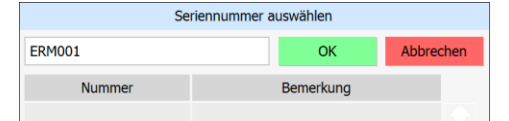

Bisher wurden über die Serien- und Chargennummernauswahl auch bereits verwendete Nummern angeboten. So sollte z. B. verhindert werden, dass das System den Verkauf einer Seriennummer verhindert, die laut System nicht im Bestand ist, sich aber trotzdem im Einkaufswagen des Kunden befindet. Die Auswahl bietet nun nur noch Serien- und Chargen an, die laut System im Bestand sind. Für das oben genannte Beispiel muss nun die Seriennummer im Suchfeld eingegeben und der Dialog über [OK] bestätigt werden. Der Bestand kann dann später über die "offenen Lagerungen" korrigiert werden.

#### 4.8 Belegrabatt (prozentuale Angabe) (16.3)

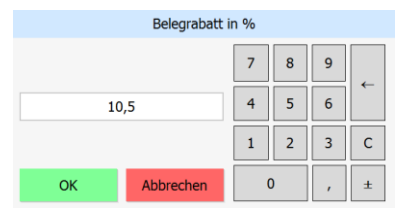

Der Belegrabatt kann über einen separaten Funktionsschalter festgelegt / geändert werden.

## 4.9 Druckdialog (16.3)

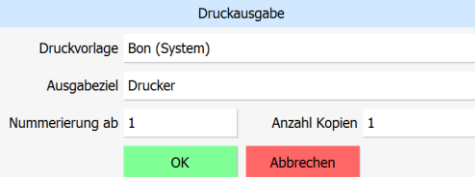

Die Druckziel- und Vorlagenauswahl wurde durch einen touchfähigen Dialog ersetzt.

#### 4.10 Rechnung bezahlen – Betrag anpassbar (16.3)

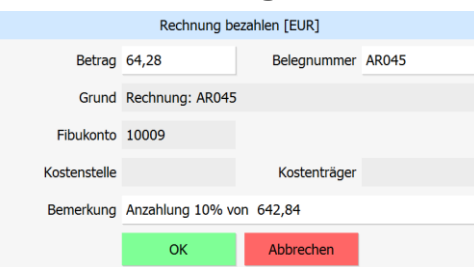

Beim Bezahlen von offenen Posten kann der Betrag nun auch in der Touchkasse 2 angepasst werden (um z. B. Anzahlungen abzubilden).

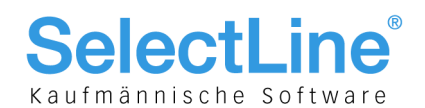

## 5 D-A-CH (16.2)

#### 5.1 Manipulationsschutz Registrierkasse (Mandantenland AT)

Ab 01.01.2017 müssen in Österreich sämtliche elektronischen Registrierkassen mit einer technischen Sicherheitseinrichtung versehen sein (siehe RKSV – Registrierkassensicherheitsverordnung). Aus diesem Grund wurden diverse Anpassungen an der PC-Kasse vorgenommen, um eine Signatureinheit anzubinden, welche sämtliche Barumsätze per Verschlüsselungsalgorithmus verknüpft. Dadurch wird eine lückenlose Belegkette sichergestellt, und Manipulationen sind unmöglich.

Im Einklang mit den gesetzlichen Anforderungen zur Nachvollziehbarkeit sämtlicher Kassenaktivitäten wurden darüber hinaus folgende Änderungen vorgenommen:

- die Manipulation des Anfangs- und Endbestands ist in der PC-Kasse nicht mehr möglich, entsprechende Fehlbestände sind per Bareinlage/Barentnahme zu erfassen
- die Funktion "Belegstorno" steht vorerst nicht mehr zur Verfügung

Selbstverständlich wurden sämtliche oben genannten Anpassungen nur für Mandanten mit Mandantenland "Österreich" vorgenommen.